# WEBセミナーライブ配信へのご参加について

- この度は弊社主催セミナーにお申し込みくださり、ありがとうございます。
- WEBセミナーは、オンライン会議ツールZoomを使って開催いたします。
- ご参加の方法をこちらにてご案内いたしますので、初めてWEBセミナーに 参加される方はご確認のうえ、ご参加くださいますようお願い申し上げます。

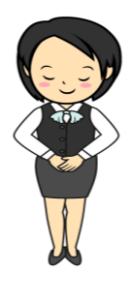

# WEBセミナーを受講されるデバイスに ZOOMアプリをインストールします

- メールにてお送りしたURLにアクセスしていただけば、 インターネットブラウザ(Internet Explorer、Google Chrome、Fire Fox、Microsoft Edge等)でも視聴可能で すが、お使いのブラウザによっては表示されないこ とがありますので、あらかじめZoomアプリを下記 URLよりダウンロードのうえ、ご視聴になることをお 勧めいたします。
- **[https://zoom.us/download#room\\_client](https://zoom.us/download#room_client)**

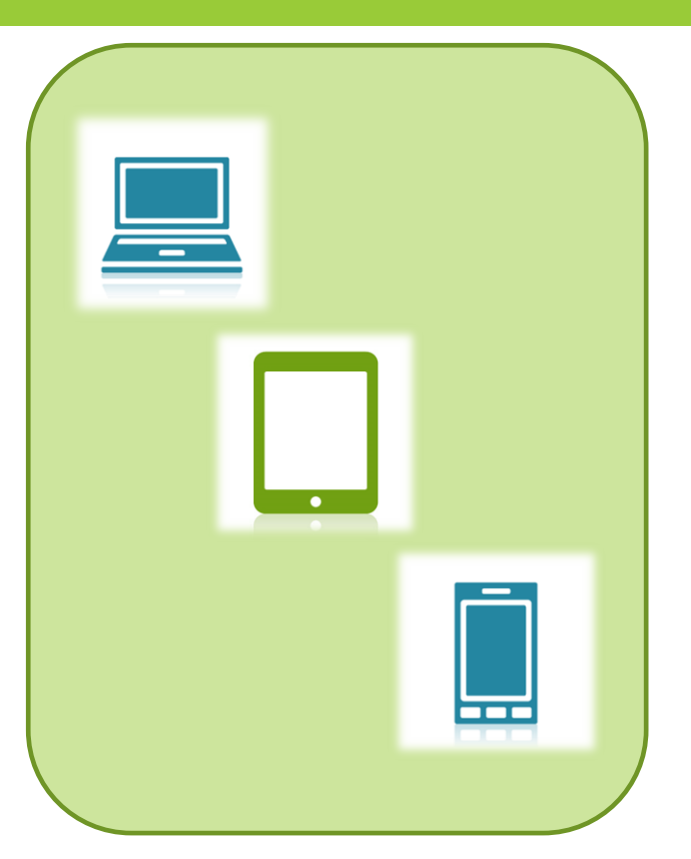

# メール中の招待URLをクリックしてウェビナー登録画面を開きます

- ライブ配信サイトへの招待URLは、 右のようにメールでお送りしてい ます。
- ご参加には、お名前とメールアド レスの登録が必要です。
- メールのURLをクリックすると、 登録画面が表示されます。

【WEBセミナー招待URL】 ||WHDDIへ/なりましたら、下記URLからご入室ください。<br>|セミナータイトルが画面に表示されたら、そのまま開始時刻までお待ちください。<br>|開始時刻になると、自動的に画面が切り替わります。<br>|開始15分前にはご入室くださいますようお願いいたします。 https://us02web.zoom.us/webinar/register/MN 9sgYNZloQv2JOw\_oNxTNpg

【WEBセミナーの受講について】 上記招待URLから視聴開始までの手順については、本メールに添付されている。<br>「ZOOMセミナー受講の手引き」をご覧ください。

#### 登録画面でお名前とメールアドレスを入力します

- 登録画面は右のように表示されるので、お名前 とメールアドレス(申込時のメール等に記載の お名前・メールアドレスを同じもの)を入力し てください。
- 入力が終わったら左側のチェックボックスに チェックを入れてください。
- 開始時刻より30分以上前にアクセスした場合、 「ウェビナー登録が完了しました」という画面 に切り替わり、視聴ページのURLが表示されま す。開始時刻30分前を過ぎたら、視聴ページへ のアクセスが可能になりますので、URLをク リックして視聴ページを開いてください。

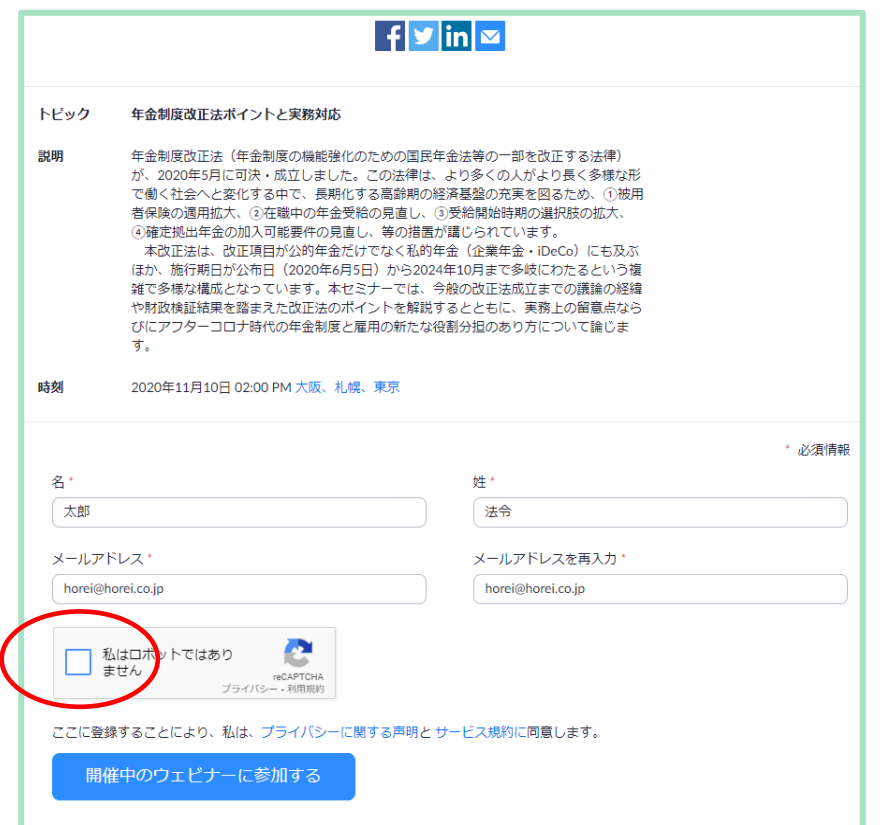

#### 登録画面でお名前とメールアドレスを入力します

- チェックを入れると、右のようにアクセスがスパ ム攻撃ではないことを確認するための質問が表示 されますので、答えを選択してください。
- 選択が終わったら、右下に表示される「確認」ボ タンを押してください。
- 下記のように表示が切り替わるので、「開催中の ウェビナーに参加する」ボタンを押してください。

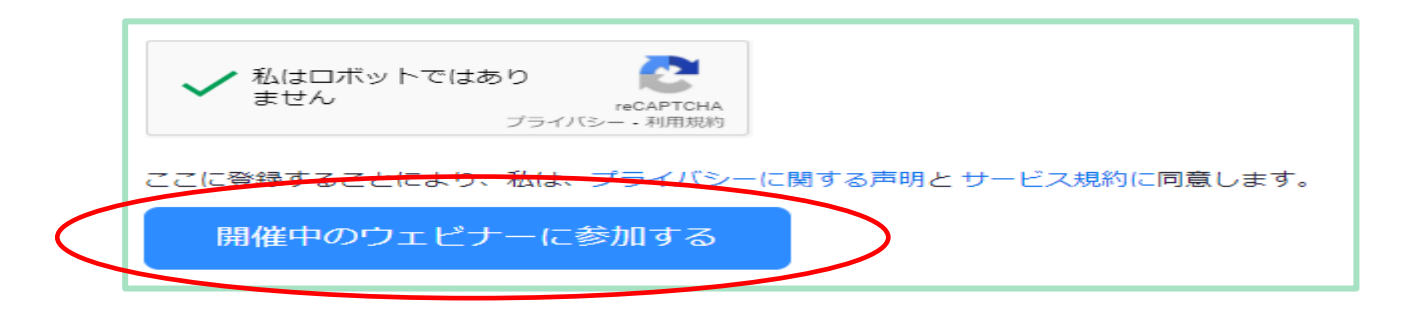

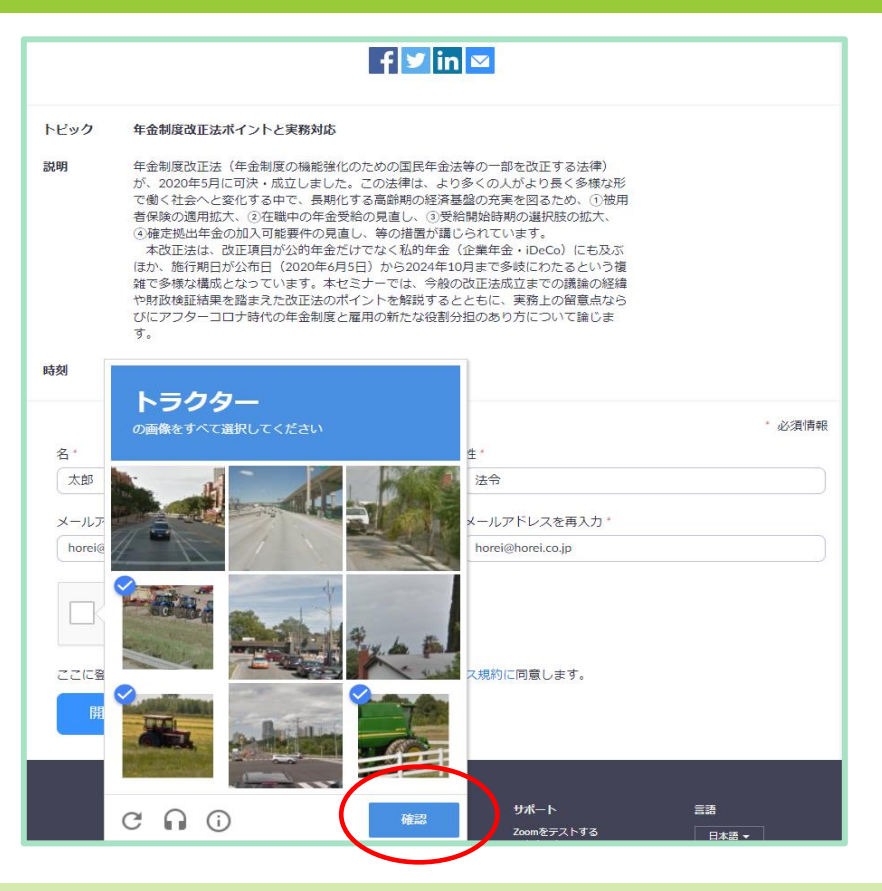

### 登録完了後、ライブ配信サイトのURLをクリックして開きます

 開始時刻30分前を過ぎて招待URLを クリックした場合は、登録が完了す ると画面が切り替わり、ライブ配信 サイトのURLが表示されますので、 クリックして開きます。

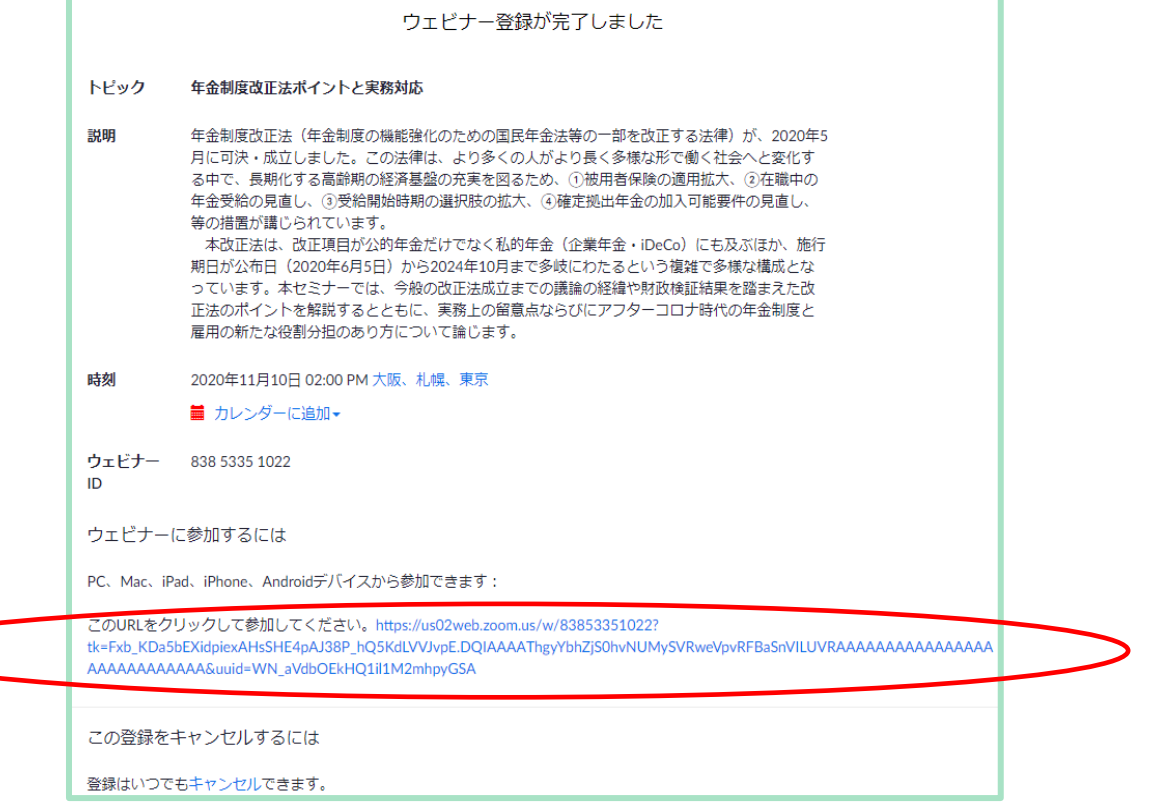

# ライブ配信サイトが開いたら、開始時刻までお待ちください

- ライブ配信サイトの画面は、 開始時刻になるまで右のよう にセミナータイトル等が表示 された状態になっています。
- 開始時刻になったら自動的に 画面が切り替わって始まりま すので、そのままお待ちくだ さい。

施行前に向けて徹底予習!! 年金制度改正法のポイントと実務対応 日時: 2020年11月10日 (火) 14:00~17:00 講師:社会保険労務士 谷内陽一 (第一生命保険株式会社) 開始時間は、14時です。 開始時刻になりますと、自動的に画面が切り替わります。 講義開始まで、しばらくお待ちください。

**图 日本法令** 

## 開始時刻までの間に、スピーカーのチェックをしてみましょう

- 画面左側に表示されている「オーディオ設 定」を押すと、右のような画面が立ち上が り、音が聞こえるかの確認やボリュームの 調整を行うことができます。
- 「スピーカー」ボタンを押してテスト用の ピアノ音が流れてくれば、スピーカーは機 能しています。聞こえない場合は、ミュー ト設定になっていないかや、音データの出 力先をご確認ください。

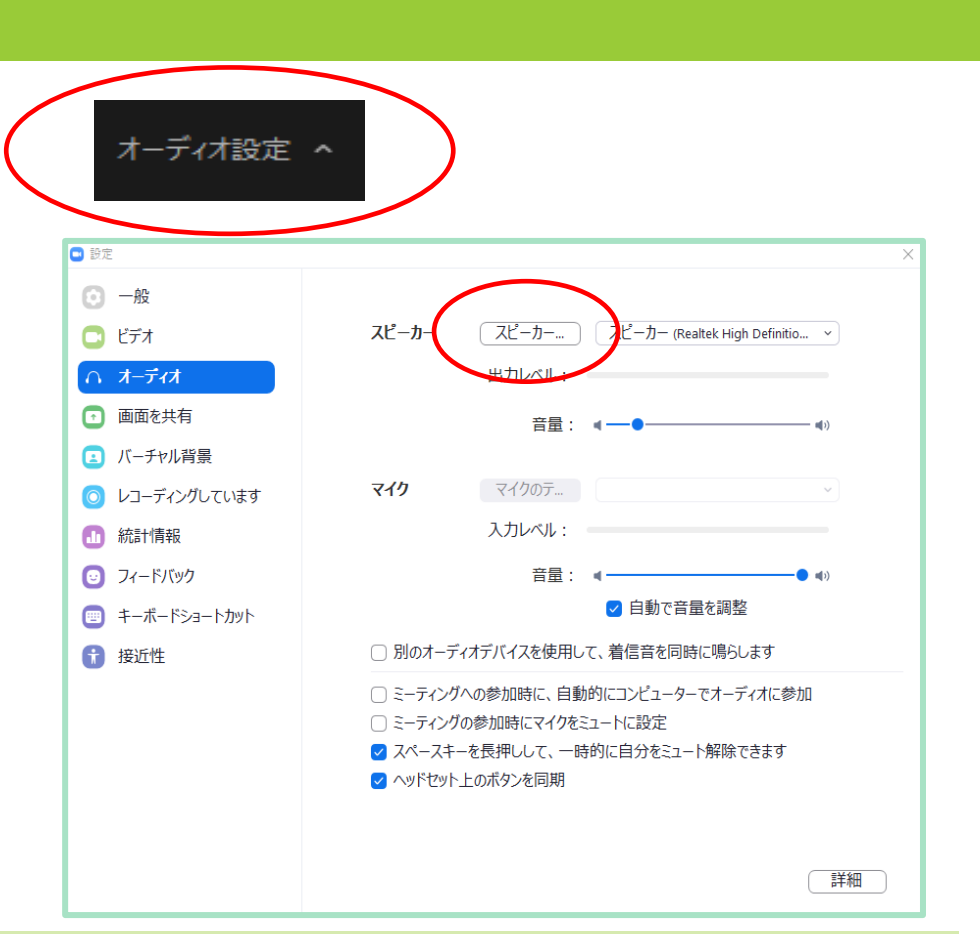

### 講義に関するご質問は、チャットにてお寄せください

- WEBセミナーが開始されると、画面下 側に右のようなボタンが表示されます。
- チャットボタンを押すと、入力スペー スが表示されるので、質問事項を入力 して送信してください。
- 講義中、音声の聞こえ方や画面の見え 方についてお伺いすることがあります。 問題なく視聴できている場合は、手を 挙げるボタンを押してリアクションし ていただけると幸いです。

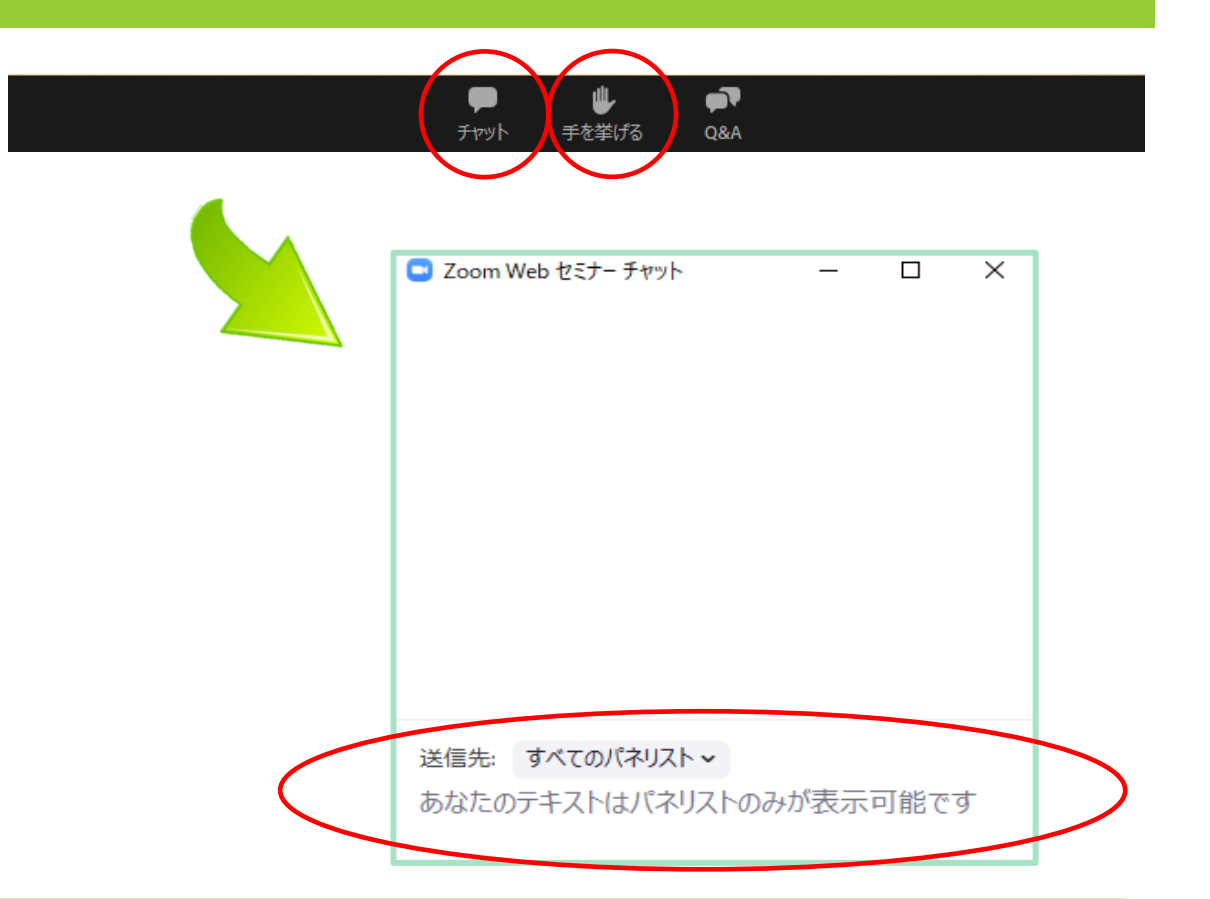

# 講義が終了したら、ご退出ください

- WEBセミナーが終了すると、右のよう な画面が表示されますので、画面の右 下に表示される「退出」ボタンを押し てご退出ください。
- この画面が表示されている間はチャッ トの入力・送信が可能です。
- アンケート画面に切り替わった場合は、 ご協力をお願いいたします。

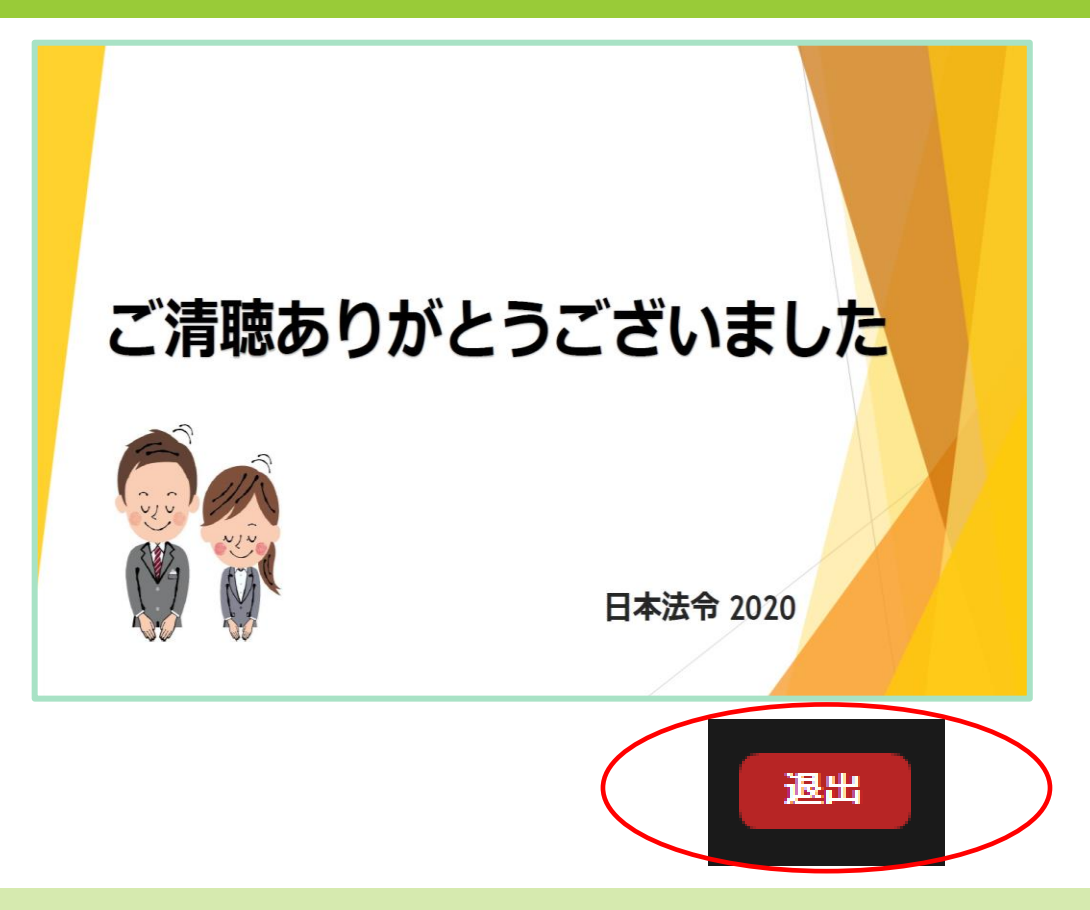

# アンケートへの御協力をお願いいたします

- アンケートは、匿名での実施となりま す。
- 質問に対する回答を選択しの中から選 んでチェックを入れる形にてご回答い ただきます。
- 入力が終わったら、左下に表示されて いる「送信」ボタンを押してください。

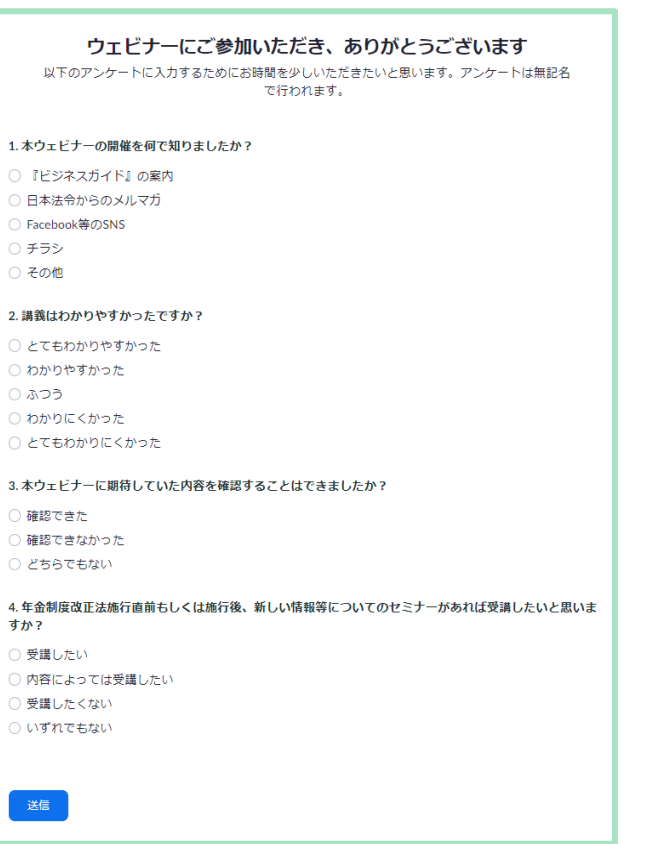